## 「ペイント」で写真を回転・縮小する方法。

・「ペイント」で編集するために、選択した写真を

右クリックして「プログラムから開く」→「ペイント」をクリックします。

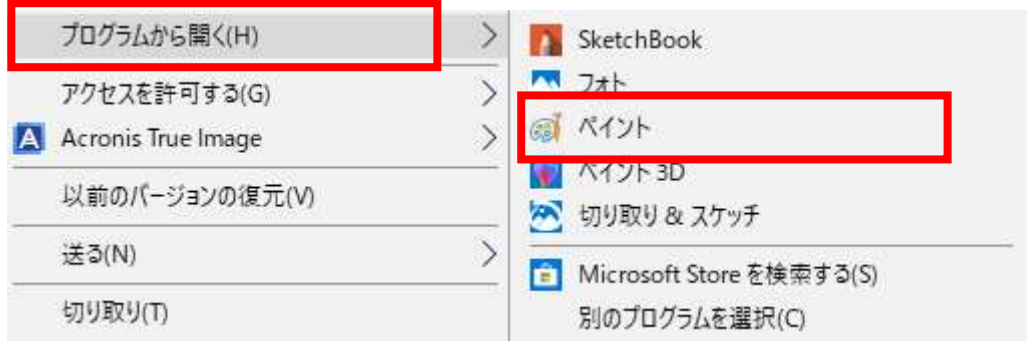

「ペイント」が起動したら画像の向きを確認し、縦向きでない場合、「ホーム」タブの 「回転」をクリックします。

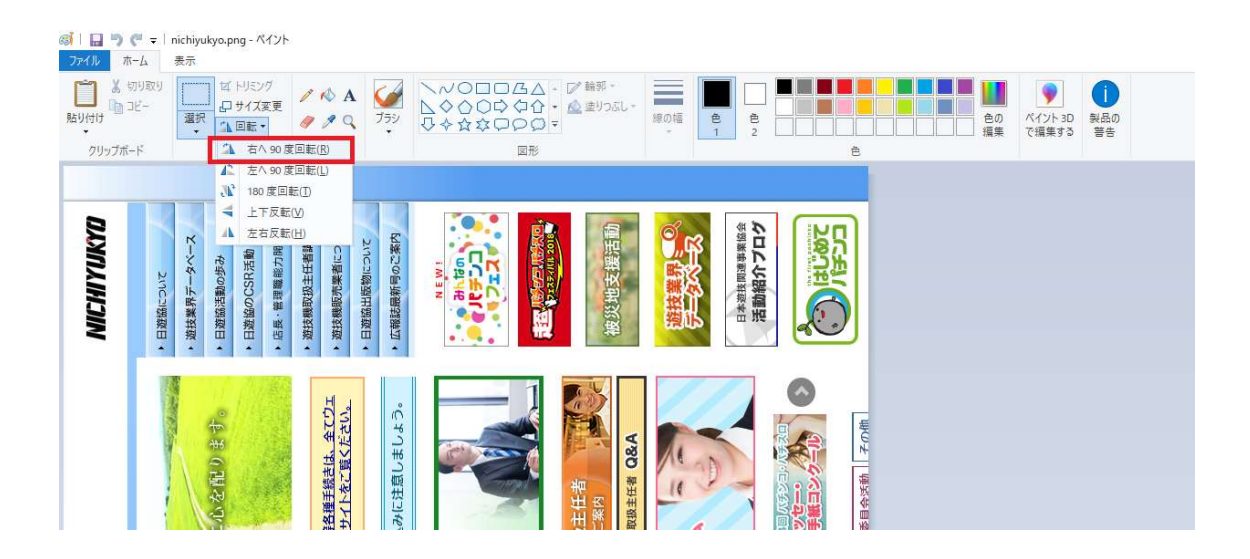

次にデータ容量を縮小します。

「ホーム」タブの「サイズ変更」をクリックします。

ここでは半分に縮小します。「サイズ変更」の「単位」に「パーセント」が選択されている ことを確認し、「水平方向」に「50」と入力します。  $\mathbf{A}$  if  $\mathbf{B}$   $\mathbf{A}$  = indicates

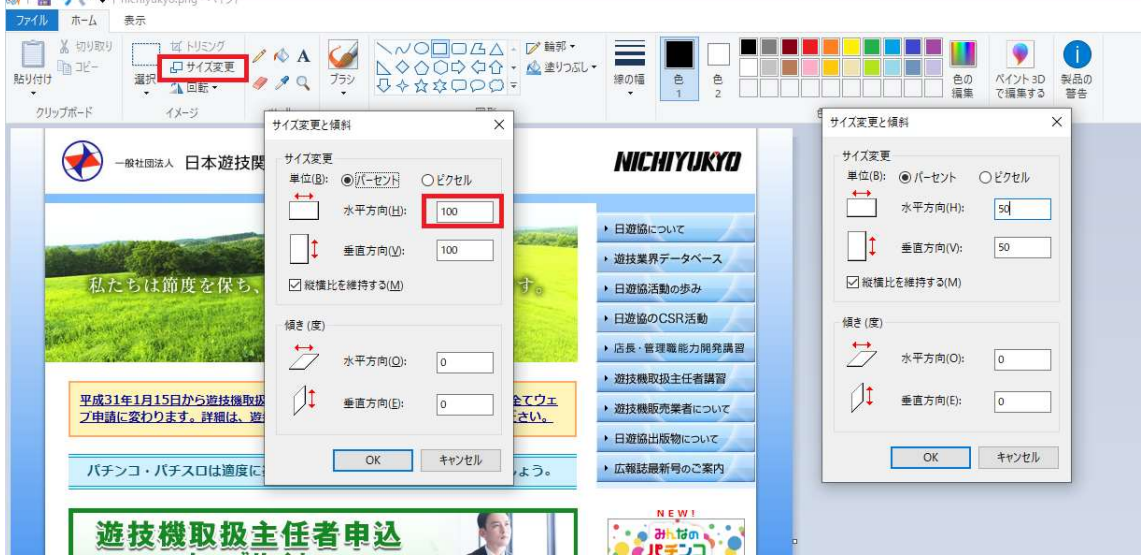

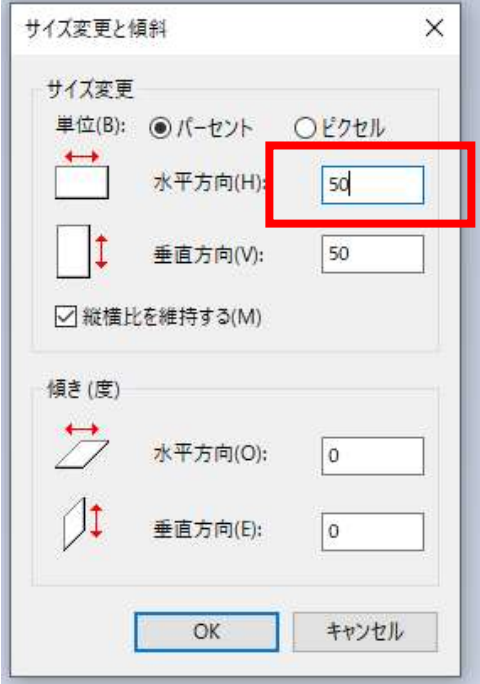

自動的に縦横ともに 50%で縮小されます。最後に「ファイル」→「名前を付けて保存」をク リックします。新しいファイル名を入力し、「保存」をクリックして新しいファイルとして 保存します。